# **Οδηγίες για τη συμμετοχή των φοιτητών στη διεξαγωγή μαθημάτων με την πλατφόρμα Microsoft Teams**

**ΠΡΟΣΟΧΗ:** Η ανακοίνωση αφορά όλους/ες αυτούς/ές που δεν είναι εγγεγραμμένοι στο e-class με το email του Πανεπιστημίου ([omaxxxxx@uop.gr\)](mailto:omaxxxxx@uop.gr) και στην πλατφόρμα του Microsoft Teams.

## **ΜΕΡΟΣ Α** (πριν τις εξετάσεις)

- 1. Για να λάβετε μέρος στις εξετάσεις πρέπει να είστε εγγεγραμμένοι στο e-class με το email του Πανεπιστημίου ([omaxxxxx@uop.gr\)](mailto:omaxxxxx@uop.gr). Όσοι και όσες δεν έχετε κάνει εγγραφή να την κάνετε άμεσα.
- 2. Να κάνετε εγγραφή στο Delos365.grnet.gr (για όσους δεν έχουν ήδη δημιουργήσει λογαριασμό).

2.1 Αφού κάνετε κλικ στην «ΔΗΛΟΣ 365 › Αρχική – GRNET» περνάτε στη σελίδα «https://delos365.grnet.gr/» και πατήστε «Σύνδεση». Ο σύνδεσμος θα σας οδηγήσει στο παρακάτω παράθυρο

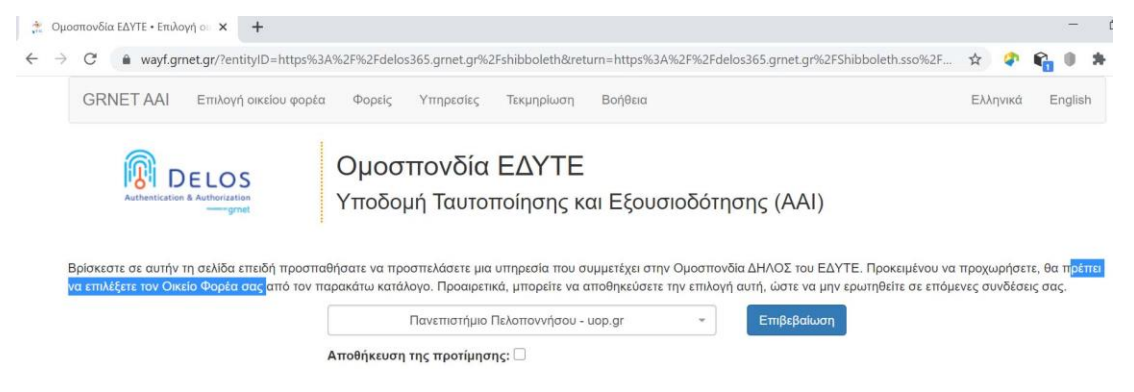

- 2.2 Στη λίστα θα κάνετε επιβεβαίωση στο φορέα Πανεπιστήμιο Πελοποννήσου uop.gr
- 2.3 Στη συνέχεια θα μεταφερθείτε στην παρακάτω οθόνη.

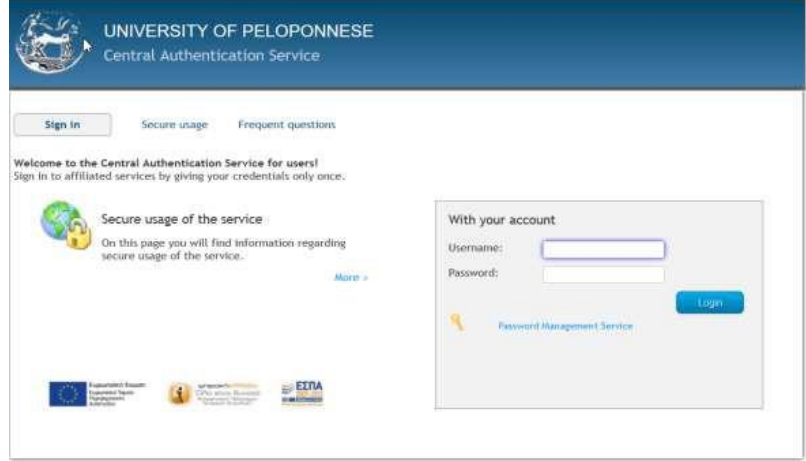

**Προσοχή**: στο Username (όνομα χρήστη) βάζουμε μόνο το omaxxxxx ΧΩΡΙΣ το uop.gr. Στη συνέχεια βάζουμε το password (κωδικός) που αντιστοιχεί στο όνομα χρήστη omaxxxxx@uop.gr.

2.4 Στην επόμενη οθόνη διαβάστε και επιβεβαιώστε τα στοιχεία σας. **Προσοχή**: **επιβεβαιώστε** τα προσωπικά στοιχεία που αναγράφονται στο γκρίζο πλαίσιο.

**Το σύστημα ετοιμάζει τον λογαριασμό σας. Όταν δείτε το παρακάτω παράθυρο σημαίνει ότι ο λογαριασμός σας έχει δημιουργηθεί στο DELOS 365 και είστε έτοιμοι/ες να εισέλθετε με τον λογαριασμό σας στο Microsoft Teams.** 

Ετοιμάζουμε τον λογαριασμό σας

Το UPN (username) σας στο Office 365 θα είναι το: ikakavas@noc.grnet.gr

Ο λογαριασμός σας θα ετοιμαστεί μόνο κατά την πρώτη σας σύνδεση ή όταν οι άδειες θα έχουν προγραμματιστεί για ανανέωση. Παρακαλώ, περιμένετε λίγο.

**ΜΕΡΟΣ Β** (πριν τις εξετάσεις)

### **Ι. Εγκατάσταση του λογισμικού Microsoft Teams**

1. Κατεβάστε την εφαρμογή Teams από τον σύνδεσμο και ακολουθείστε τις οδηγίες για την εγκατάσταση του λογισμικού Microsoft Teams:

<https://products.office.com/el-gr/microsoft-teams/download-app>

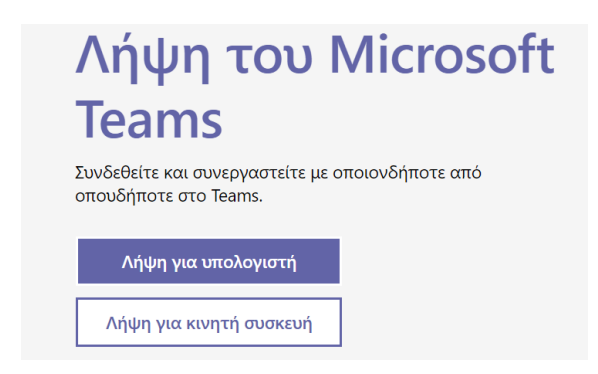

2. Στη συνέχεια ενεργοποιείτε τη **λήψη για υπολογιστή** και εμφανίζεται το παρακάτω παράθυρο.

Λήψη του Teams για εργασία στον υπολογιστή σας

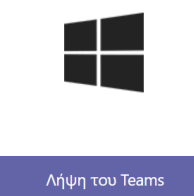

3. Ενεργοποιήστε την εντολή **Λήψη του Teams** και προχωρήστε στην εγκατάστασή του.

### **ΙΙ. Σύνδεση στην πλατφόρμα**

1. Μετά το τέλος της εγκατάστασης και εφ' όσον αυτή είναι επιτυχής, σας ζητείται να συνδεθείτε με το λογαριασμό σας.

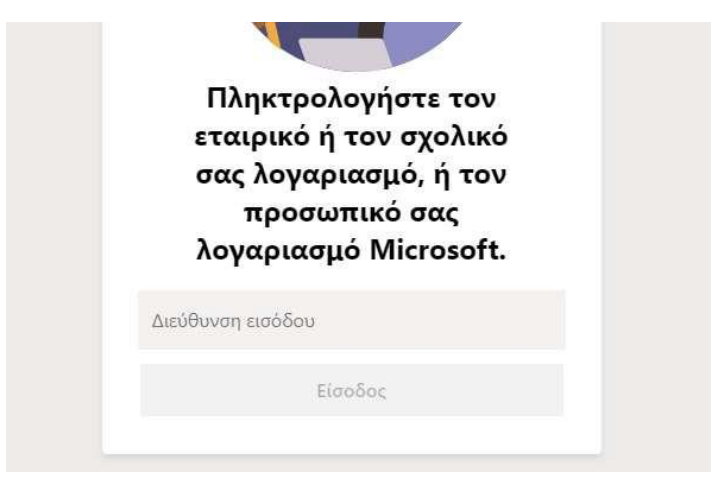

2. Πληκτρολογήστε τη **Διεύθυνση εισόδου** με τη μορφή **[username@office365.uop.gr](mailto:username@office365.uop.gr)** , όπου username είναι το όνομα χρήστη (omaxxxxx) που χρησιμοποιείτε για τις ηλεκτρονικές υπηρεσίες του ΠαΠελ.

**Προσοχή !!! εδώ ΔΕΝ ΒΑΖΕΤΕ το [username@uop.gr](mailto:username@uop.gr)**.

3. Εφ' όσον εισάγετε σωστά τη διεύθυνση εισόδου σας, θα ανακατευθυνθείτε στη γνωστή σελίδα **sso.uop.gr** όπου θα εισάγετε τα συνθηματικά σας με το γνωστό τρόπο (βλ. παρακάτω εικόνα).

**Προσοχή**: στο **Username (όνομα χρήστη)** βάζουμε μόνο το **omaxxxxx** ΧΩΡΙΣ το @office365.uop.gr. Στη συνέχεια βάζουμε το **password (κωδικός)** που αντιστοιχεί στο όνομα χρήστη **omaxxxxx@uop.gr**.

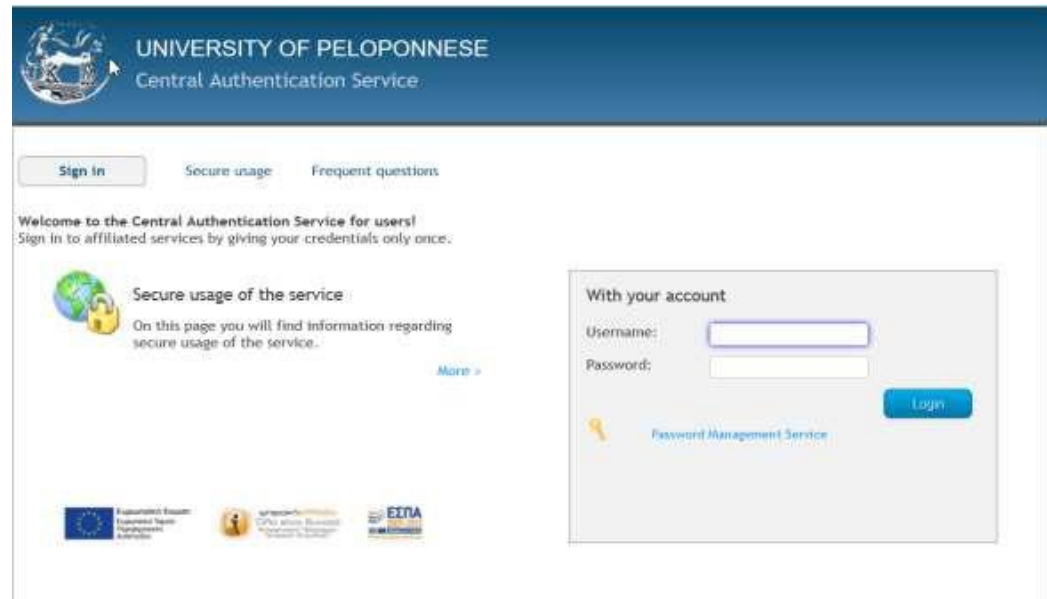

4. Ενεργοποιώντας τον παρακάτω σύνδεσμο …..

[https://teams.microsoft.com/l/meetup-](https://teams.microsoft.com/l/meetup-join/19%3a89c4ffb213604fa88a638c733d4d0143%40thread.tacv2/1591526198925?context=%7b%22Tid%22%3a%22cb62fe3a-db7b-42ce-8c4e-d2a2af74d141%22%2c%22Oid%22%3a%226fc05405-29f6-4d3b-984f-b9c1b633461c%22%7d)

[join/19%3a89c4ffb213604fa88a638c733d4d0143%40thread.tacv2/1591526198925?context](https://teams.microsoft.com/l/meetup-join/19%3a89c4ffb213604fa88a638c733d4d0143%40thread.tacv2/1591526198925?context=%7b%22Tid%22%3a%22cb62fe3a-db7b-42ce-8c4e-d2a2af74d141%22%2c%22Oid%22%3a%226fc05405-29f6-4d3b-984f-b9c1b633461c%22%7d) [=%7b%22Tid%22%3a%22cb62fe3a-db7b-42ce-8c4e](https://teams.microsoft.com/l/meetup-join/19%3a89c4ffb213604fa88a638c733d4d0143%40thread.tacv2/1591526198925?context=%7b%22Tid%22%3a%22cb62fe3a-db7b-42ce-8c4e-d2a2af74d141%22%2c%22Oid%22%3a%226fc05405-29f6-4d3b-984f-b9c1b633461c%22%7d)[d2a2af74d141%22%2c%22Oid%22%3a%226fc05405-29f6-4d3b-984f-b9c1b633461c%22%7d](https://teams.microsoft.com/l/meetup-join/19%3a89c4ffb213604fa88a638c733d4d0143%40thread.tacv2/1591526198925?context=%7b%22Tid%22%3a%22cb62fe3a-db7b-42ce-8c4e-d2a2af74d141%22%2c%22Oid%22%3a%226fc05405-29f6-4d3b-984f-b9c1b633461c%22%7d)

#### θα μεταφερθείτε στο παρακάτω παράθυρο.

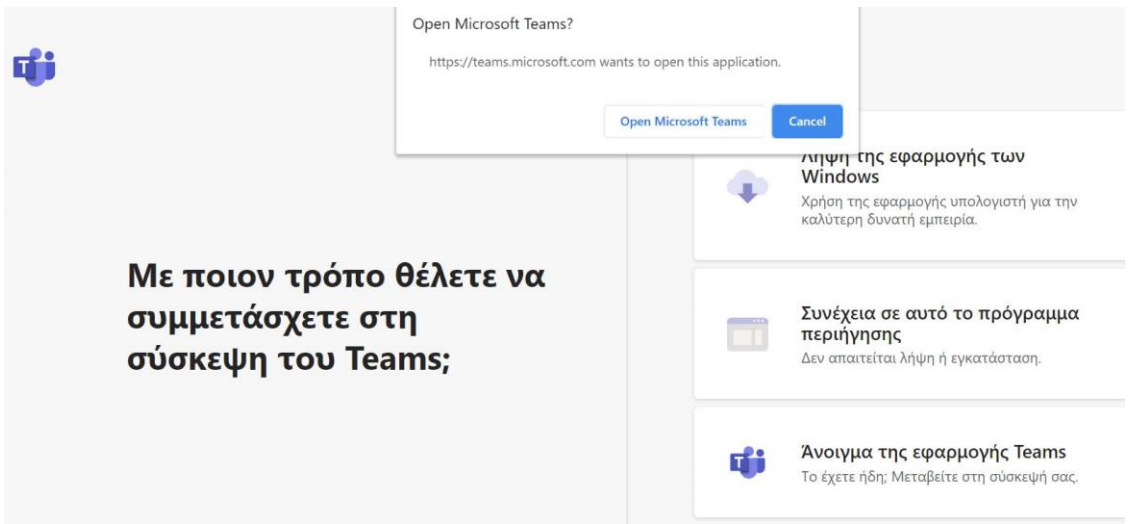

- 5. Επιλέξτε το **Open Microsoft Teams** ή **άνοιγμα της Εφαρμογής Teams** (σε μερικούς μπορεί να σας βγάλει το πρώτο παράθυρο ή το δεύτερο) και θα μπείτε κατευθείαν στην Εικονική αίθουσα που έχω δημιουργήσει για τις ανάγκες της έγκυρης εισαγωγής στο Microsoft teams.
- 6. Μετά την εισαγωγή σας στο Microsoft teams θα μπείτε στην Εικονική τάξη με τίτλο «ΕΛΕΓΧΟΣ ΕΠΙΤΥΧΟΥΣ ΕΓΓΡΑΦΗΣ ΣΤΟ MICROSOFT TEAMS». Η τάξη αυτή έχει δημιουργηθεί για τους φοιτητές/τριες που θα εξεταστούν διαδικτυακά στα μαθήματά μου.

**ΠΡΟΣΟΧΗ**: ΜΕ ΤΗΝ ΕΠΙΤΥΧΗ ΣΑΣ ΣΥΝΔΕΣΗ, **ελέγχουμε** εάν λειτουργούν εικόνα και ήχος.

**Εφόσον έχετε καταθέσει τη φόρμα συμμετοχής φοιτητή/τριας στην εξ΄ αποστάσεως εξέταση** θα ενεργοποιήσετε την εντολή **chat** και θα γράψετε τις παρακάτω πληροφορίες.

- i. Ονοματεπώνυμο,
- ii. Το e-mail σας (omaxxxxx@uop.gr) και
- iii. το μάθημα ή τα μαθήματα που θα δώσετε διαδικτυακά εξ αποστάσεως σε μένα (Τραυλός Αντώνιος).
- iv. Την επισήμανση ότι έχετε καταθέσει τη φόρμα συμμετοχής φοιτητή/τριας στην εξ΄ αποστάσεως εξέταση.
- v. Όσοι και όσες μου έχει στείλει ήδη e-mail και επιβεβαιώσατε τη συμπλήρωση της φόρμας, δεν χρειάζεται να το ξανακάνετε στην πλατφόρμα.

**ΟΣΟΙ ΚΑΙ ΟΣΕΣ ΑΝΤΙΜΕΤΩΠΙΖΟΥΝ ΠΡΟΒΛΗΜΑΤΑ ΜΠΟΡΟΥΝ** να μου τηλεφωνήσουν στο 6970420776 (cosmote) ή 6944182232 (Vodafone) ή να μου στείλουν EMAIL στο [atravlos@uop.gr](mailto:atravlos@uop.gr)

**ΣΗΜΑΝΤΙΚΗ ΠΛΗΡΟΦΟΡΙΑ**: **Να ελέγχετε το e-class γιατί εκεί θα σας στέλνω όλες τις απαιτούμενες πληροφορίες για τις εξετάσεις στα μαθήματά μου. Η ύλη για όλα τα μαθήματα για τις εξετάσεις βρίσκεται στην eclass των μαθημάτων από την έναρξη του εξαμήνου**.

**Επίσης όποιος και όποια αντιμετωπίζει προβλήματα με την όλη διαδικασία να με ενημερώσει άμεσα**.

Καλή μας συνέχεια και καλή σας επιτυχία

Καθηγητής Αντώνης Τραυλός

\_\_\_\_\_\_\_\_\_\_\_\_\_\_\_\_\_\_\_\_\_\_\_ *Καθηγητής Αντώνης Κ. Τραυλός (Β.Α., Μ.Α., Ph.D.) Τμήμα Οργάνωσης και Διαχείρισης Αθλητισμού Σχολή Επιστημών Ανθρώπινης Κίνησης και Ποιότητας Ζωής Πανεπιστήμιο Πελοποννήσου Ευσταθίου και Σταματικής Βαλιώτη & Πλαταιών Σπάρτη, 23100 Email: atravlos@uop.gr Τηλ.: 27310 89672, 6970420776 (Cosmote) 6944182232 (Vodafone)*